## **Parent Conference Instructions – Skyward**

Login to your Skyward Family Access

If you have more than 1 student in Canyons School District Schools, choose All Students

- 1. On the left side click the Conferences tab
	- **Note:**
		- Only one appointment can be scheduled per teacher per student<br>• If guardians maintain separate households. they must login separa
		- If guardians maintain separate households, they must login separately to schedule individual conference times for their student
		- If you have more than one student, the system will allow you to schedule them at the same time with two different teachers, however a warning will appear because this will double book you.
- 2. Click **All Conferences** next to the student's name you wish to schedule a conference for
- 3. Click **Select a Time**
- 4. Choose the time you want and click **Join** next to that time (Status for that time slot must be open or Join option will not appear)
- 5. A window appears showing the appointment information, Click **Add Student & Self**
- 6. You will receive a confirmation e-mail. You will also receive a reminder e-mail three days before and one day before your scheduled appointment.

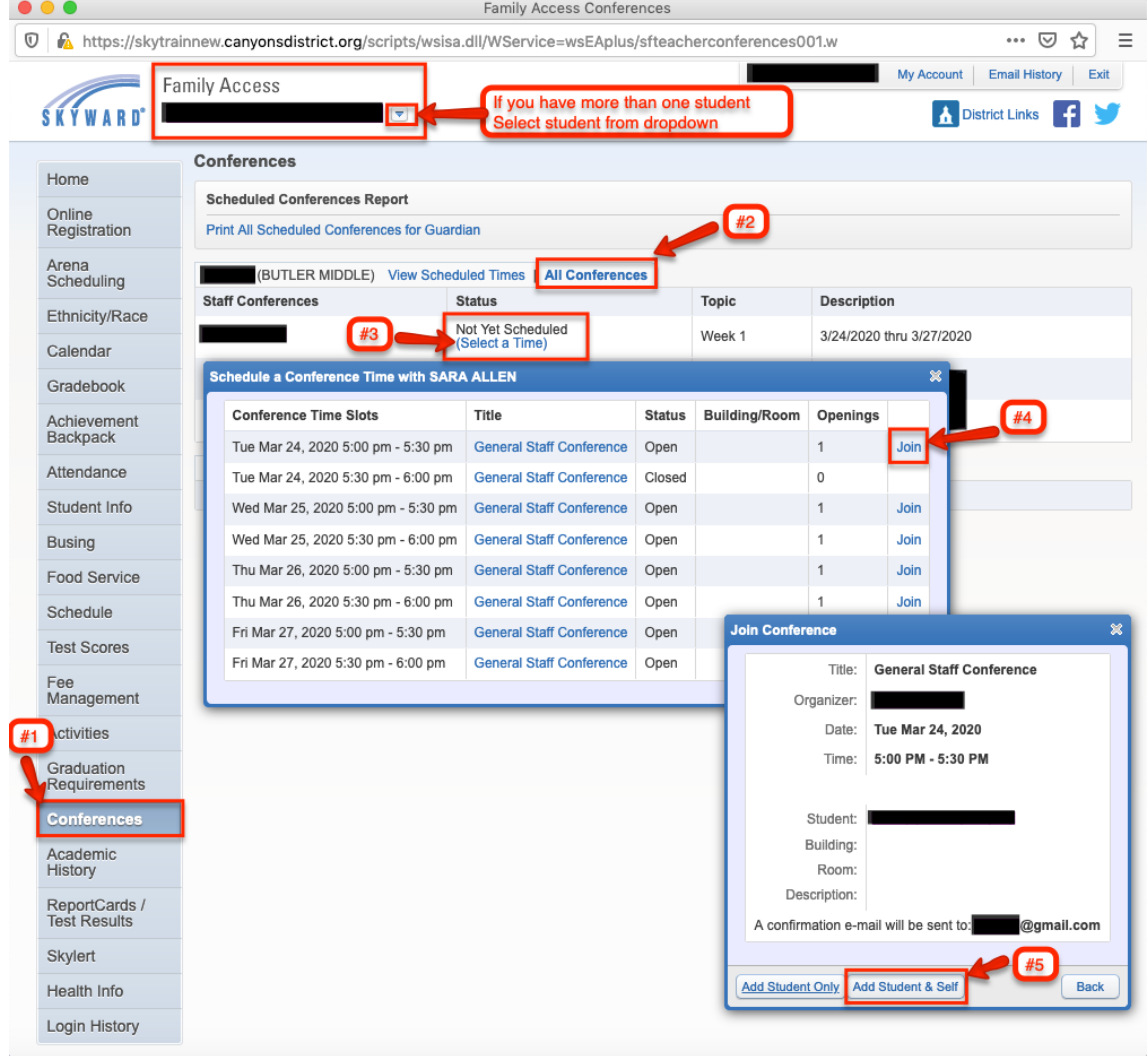

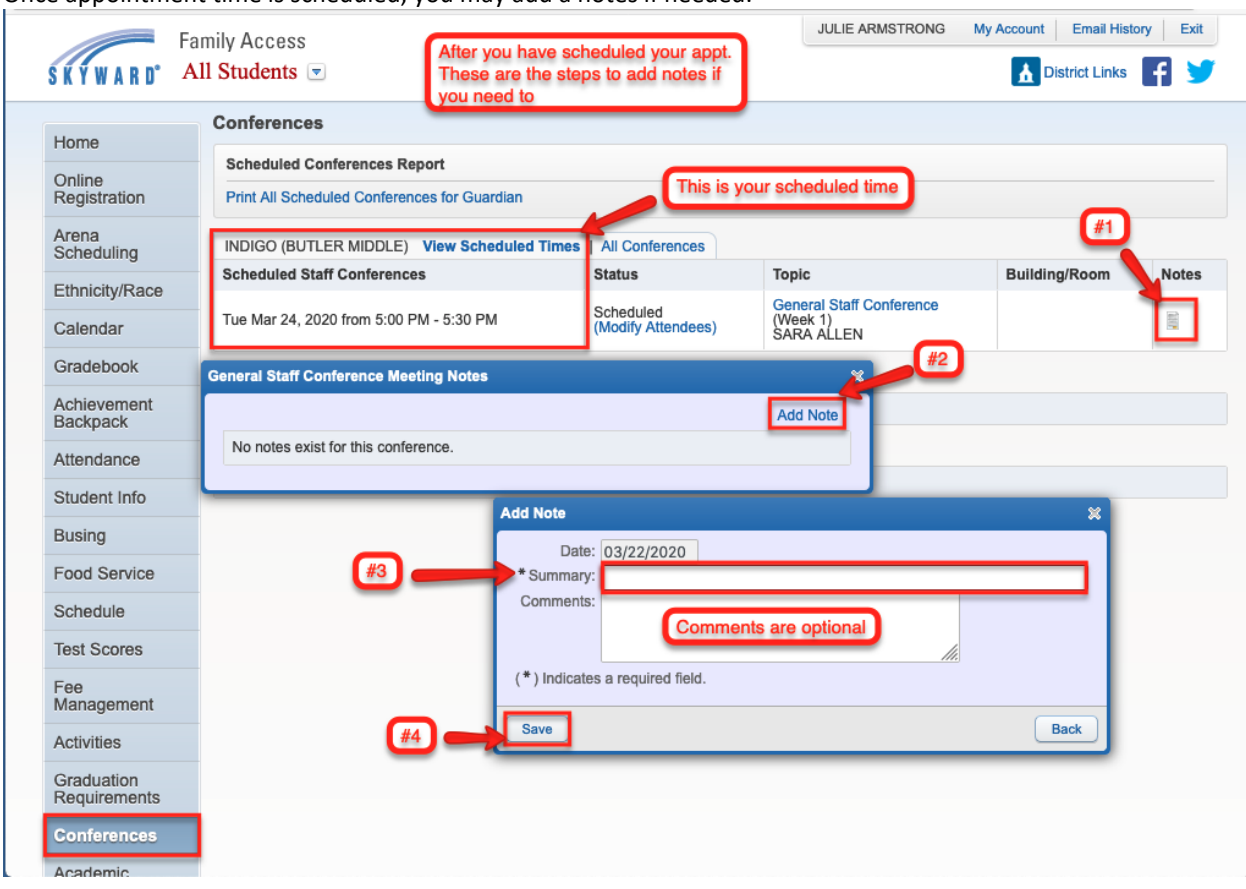

Once appointment time is scheduled, you may add a notes if needed.